# ZWCAD COM Automation Developing Guide

#### CONTENT

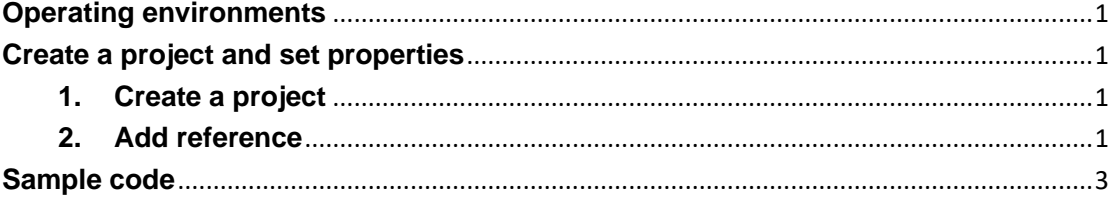

### <span id="page-0-0"></span>**Operating environments**

CAD platform: ZWCAD IDE: Visual studio 2010 or later version Development language: VB.NET or C# etc.

### <span id="page-0-1"></span>**Create a project and set properties**

#### <span id="page-0-2"></span>**1. Create a project**

Start Visual studio (let's take 2010 version for example). Go to menu File, and then select **File**-> **New Project**. Here you can select **Windows Forms Application** to produce a stand alone .exe file that allows your application to work with ZWCAD.

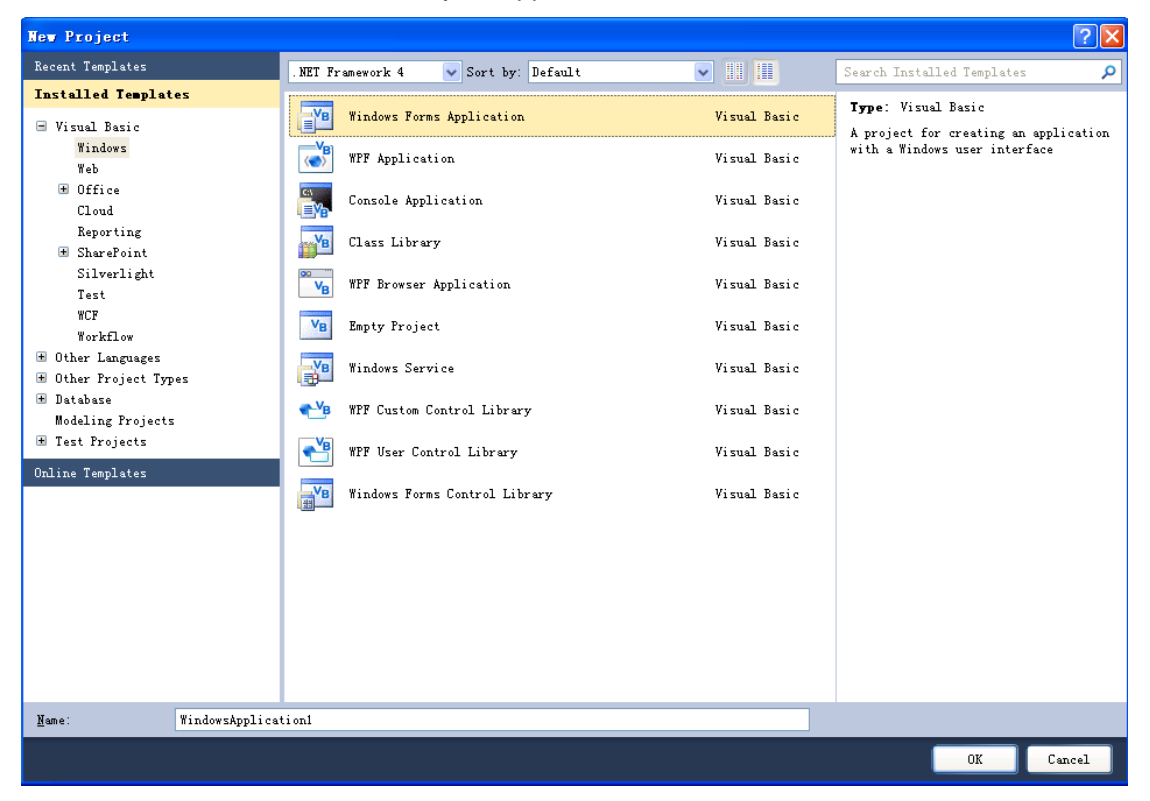

<span id="page-0-3"></span>**2. Add reference**

Now, at the **Solution Explorer** window, double click the project's name to go to project properties.

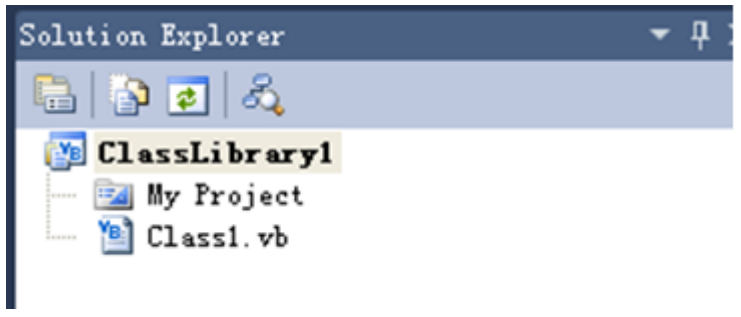

**co** Add Reference

Select the "**References**" tab and click on "**Add**" from the project properties, and select "**COM**". Add reference to ZWCAD type library, like the image below.

 $\overline{?}$ 

 $- \times$ 

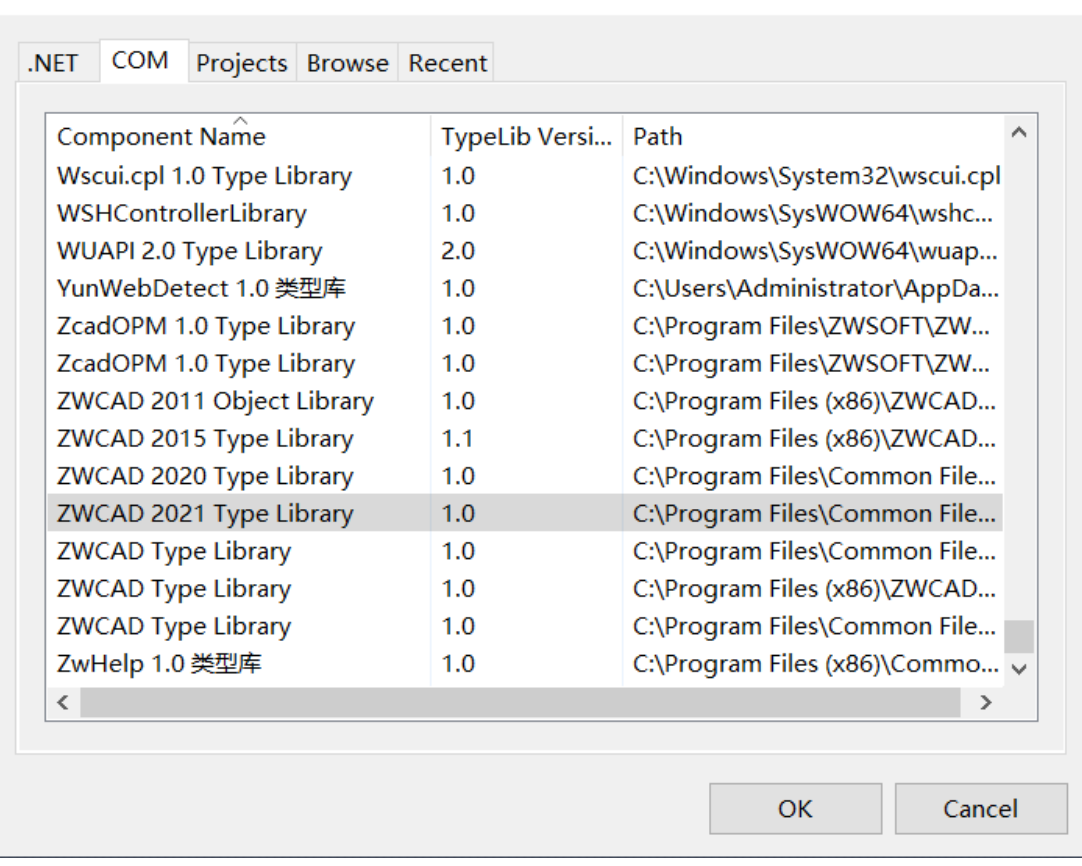

The result should be like in the following image.

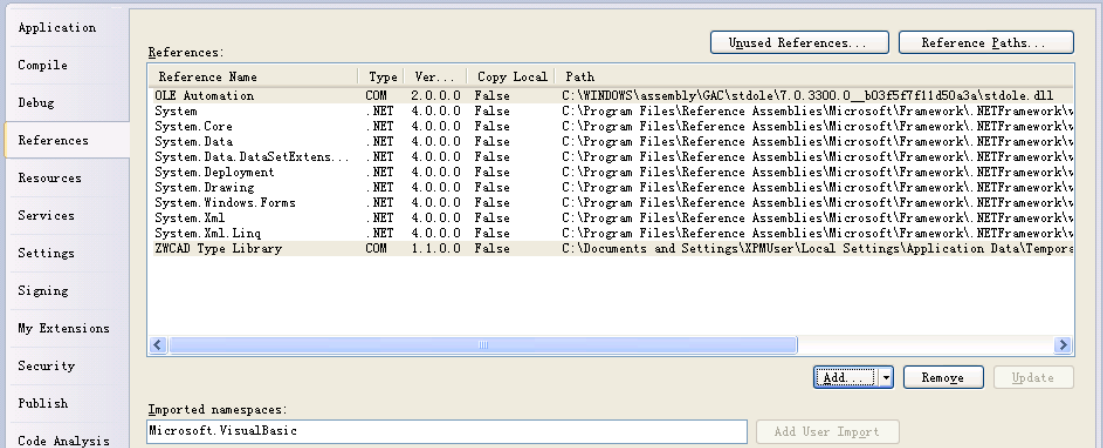

We need to import the namespace we want to use. The code inside class1.vb will look like the following code:

Imports ZWCAD

## <span id="page-2-0"></span>**Sample code**

The following example program is launching ZWCAD application automatically and then creating a line in the drawing.

Steps:

- 1. Follow the steps above to create a project and add reference. And then add a button control to the Form1.
- 2. Copy and paste the bellow codes to the Class1.vb file. Overwrite the original code.

Imports ZWCAD

Public Class Form1

Private Sub Button1\_Click(ByVal sender As System.Object, ByVal e As System.EventArgs) Handles Button1.Click

 Dim myDoc As ZcadDocument Dim ss As ZcadApplication Dim myspace As ZcadModelSpace ss = CreateObject("ZWCAD.Application.2021") myDoc = ss.ActiveDocument  $myspace = myDoc$ . ModelSpace ss.Visible = True Dim myline As ZcadLine Dim startpoint(2) As Double startpoint $(0) = 0$ : startpoint $(1) = 0$ : startpoint $(2) = 0$  Dim endpoint(2) As Double endpoint(0) = 10 : endpoint(1) = 200 : endpoint(2) = 0

```
 myline = myspace.AddLine(startpoint, endpoint)
myline.Update()
ss.ZoomExtents()
```
#### End Sub

End Class

3. Go to menu File, and then select **Debug**->**Start Debugging** to debug the project.

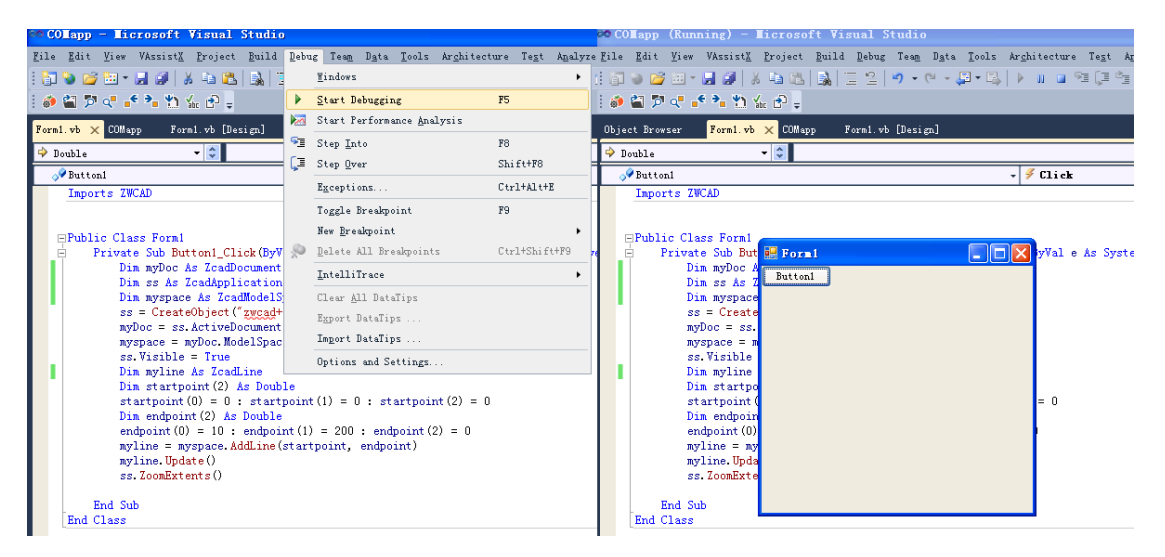

4. ZWCAD application will be launched after clicking the button on the window.